# **Erweiterung AE WWS Lite Win: Buchungs Historie**

### **Handbuch und Dokumentation**

### **Beschreibung Vers. 2.05.**

Beschreibung Stand Version 2.05.008

### <span id="page-1-0"></span>**Inhalt**

#### **Inhaltsverzeichnis**

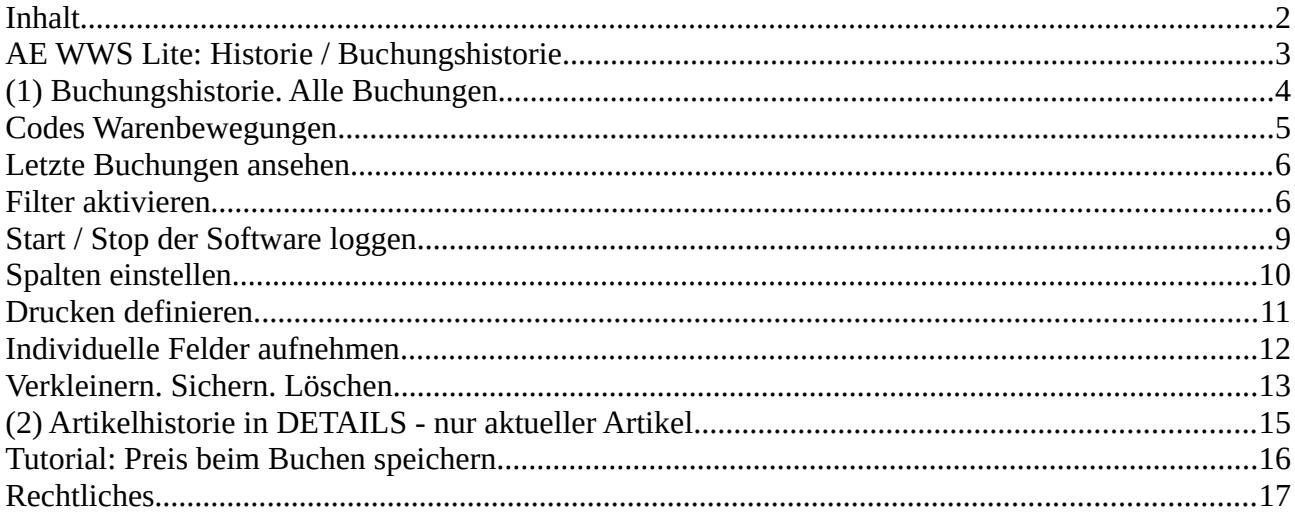

Dieses Dokument ist eine Ergänzung zur Dokumentation DOC-WWSLiteWin-DE. Umfassende Handbücher befinden sich bei uns im Doku-Center auf unserer Webseite im Doku Center:

<https://www.terminal-systems.de/wp/lager1/lagerverwaltung-aktuell/aewwslite-dokucenter/>

#### <span id="page-2-0"></span>**AE WWS Lite: Historie / Buchungshistorie**

[ab Vers. 2.04.022]

#### LOG- Datei. Datei-Endung: LOG / LO2 oder in einer separaten SQL Tabelle.

Nichts geht verloren – die Lagerverwaltung AE WWS Lite zeichnet alles auf. Oder besser: fast alles. Unser Programm ist ziemlich hartnäckig - es zeichnet durchgeführte Buchungen in einer sogenannten HISTORIE auf.

Ein moderne Lagerverwaltung soll nicht nur den aktuellen IST Status dokumentieren, sondern auch den Weg dorthin protokollieren! Hierzu möchten Sie vielleicht wissen, WANN, WER, zuletzt WAS WO gebucht hat. Die Antworten liefert die Buchungshistorie (History), die bei vielen Aktivitäten quasi im Hintergrund Ihre Daten protokolliert. Wichtig: Diese Buchungshistorie ist für SIE – keine Daten werden unaufgefordert an Dritte übersendet. Sie behalten also weiterhin volle Kontrolle über diese Aufzeichnungen.

Was wird aufgezeichnet – einige Beispiele:

- Buchen von ABGANG, ZUGANG, INVENTUR und Umlagerung
- Löschen und Neuanlage von Artikeln
- Änderung der Artikelnummer
- Löschen der Historie
- Programm START / STOP (nur wenn unter → Extras / Settings aktiviert)

Das Programm speichert diese Historien Informationen in einer separaten LOG Datei mit einer speziellen Endung:

<dateiname>.XML.LOG - alte Historien Programm Version 1.xx, typ im XLS CSV Datenformat <dateiname>.XML.LO2 - neue Historien ab Programm Version 2.xx im XML Datenformat

Damit Sie die Historie sinnvoll einsetzen können: unser Programm kennt zwei Ansichten der Historie:

- 1) eine gesamte Historie, die sich über alle Aktivitäten erstreckt
- 2) in einem Artikel eine (gefilterte) Historie, die sich nur auf den Artikel bezieht.

### <span id="page-3-0"></span>**(1) Buchungshistorie. Alle Buchungen**

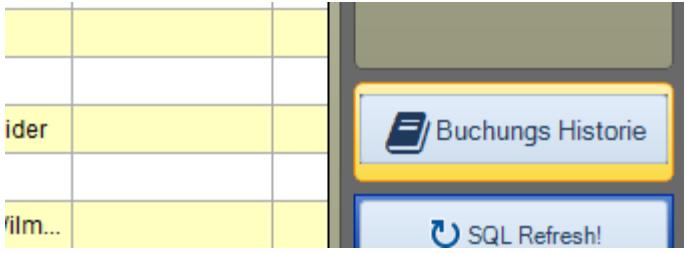

BUCHUNGS HISTORIE (Buchungs Historie GESAMT) zeigt Ihnen alle getätigten Buchungen in separaten neuen Fenster an. Diese können Sie sortieren, drucken oder löschen.

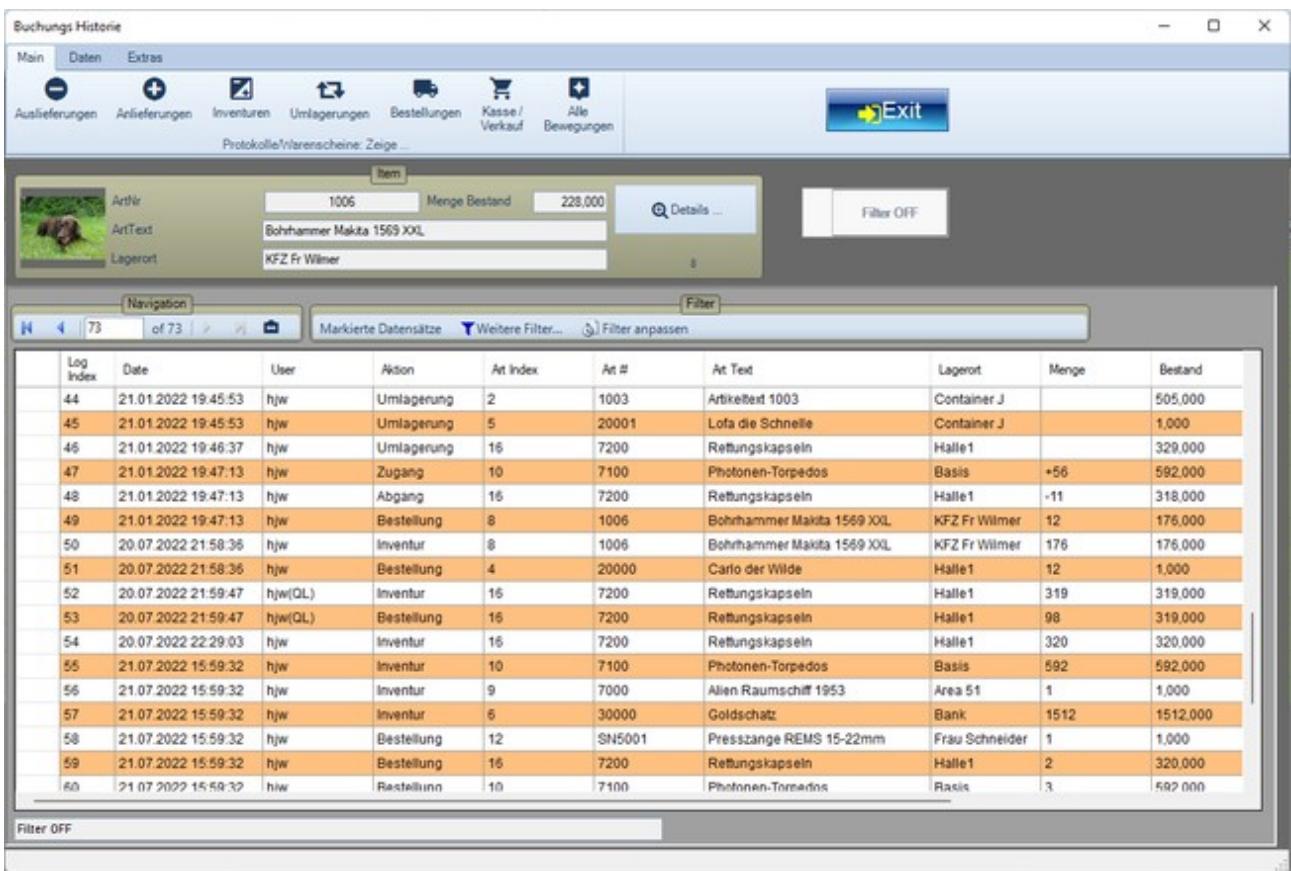

Ab Version 1.10.13 existiert innerhalb der Buchungshistorie die Möglichkeit direkt aus der Historie die Artikeldetails zu aktivieren. Sie erhalten schnell Zugriff auf die Artikelhistorie des gewählten Artikels! Hinweis für Benutzer der XML Datenbank: Wenn Ihre Buchungs-Historie einige Hundert-Tausend Einträge besitzt, kann Ihr Programm u.U. träge erscheinen. Bitte beachten Sie die Hinweise unter → Hinweise zur Nutzung / Performance in der Hauptdokumentation zum Programm oder verkleinern die Historie wie in diesem Dokument beschrieben!

#### <span id="page-4-0"></span>**Codes Warenbewegungen**

```
public enum BuchungsArten : int
\mathbf{f}\Deltabgang = 101,
   Packlist = 109,
   Zugang = 201,
   Inventur = 301,
   Umlagerung = 401,
   Bestellung = 501,
   Pos = 551,
    Schnellbuchen = 560,
    StartSW = 901,StopSW = 902,DelLocking = 903,
   DelHistory = 907,
                              //Historie im Programm geloescht
   Delta = 908,
                               //Historie Jahresdaen entfernt
   Add = 910,//Neuer Datensatz
   Del = 912,
                               //Datensatz geloescht
   ResetValue = 916,
                               //Excel Import
   Imported = 920,
   BestCheck = 922,
   DetailsStarted = 925,
                               //Stammdaten fuer Artikel aktiviert
   ChangeArtNrAlt = 930,
   ChangeArtNrNeu = 931,ChangeValueUpdate = 935, //Excel Update
   ExternalData00 = 950,
                              //Ext Data Process started
   ExternalDatal = 951,//Ext Data Transfer
   ExternalData2 = 952,//Ext Data Import
   ExternalData3 = 953,//Ext Data Man Deleted
   ExternalData4 = 954,
                              //Ext Data Man Add<br>//Ext Data Man Change
   ExternalData5 = 955,
   InfoMessage = 995\mathbf{r}
```
Die Historie speichert Codes für einzelne Buchungsarten. Feldname: CD. Der Aktionstext für jede Buchungsart kann individuell eingestellt werden, Feldname CDT. Diese Einstellungen erfolgen unter Extras : Settings : Tabelle History / LOG. Sie können daher in der Historie jederzeit nach einer gewünschten Warenbewegung oder Aktion filtern und sich so z.B. nur alle Buchungen Abgang (CD = 101) ansehen. Siehe auch  $\rightarrow$  Spalten einstellen in diesem Dokument.

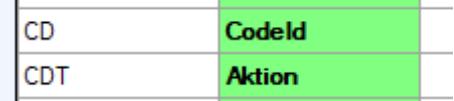

#### <span id="page-5-1"></span>**Letzte Buchungen ansehen**

Verwenden Sie die HISTORIE GESAMT und gehen Sie ans Ende der Anzeige. Dort finden Sie die zuletzt durchgeführten Buchungen mit Informationen WER / WANN / WAS gebucht hat.

#### <span id="page-5-0"></span>**Filter aktivieren**

#### **Buchungs Historie**

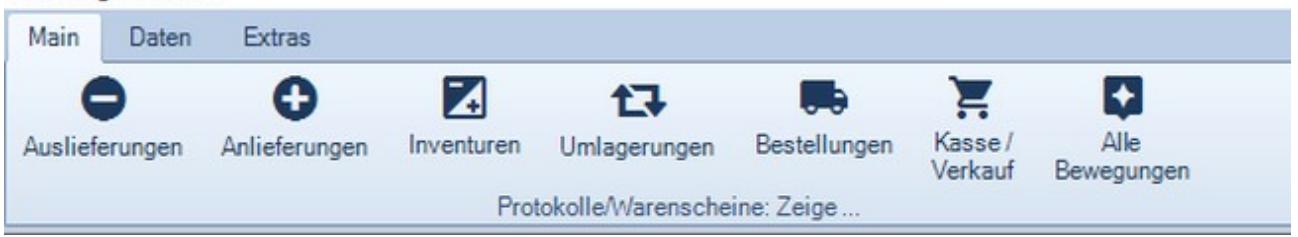

Wie in der Artikeldatei, so können Sie auch bei der Buchungshistorie die Ansicht nach bestimmten Kriterien einschränken / filtern. Oben auf der Seite finden Sie Buttons, um NUR Zugang, Abgang, Inventur etc. zu sehen.

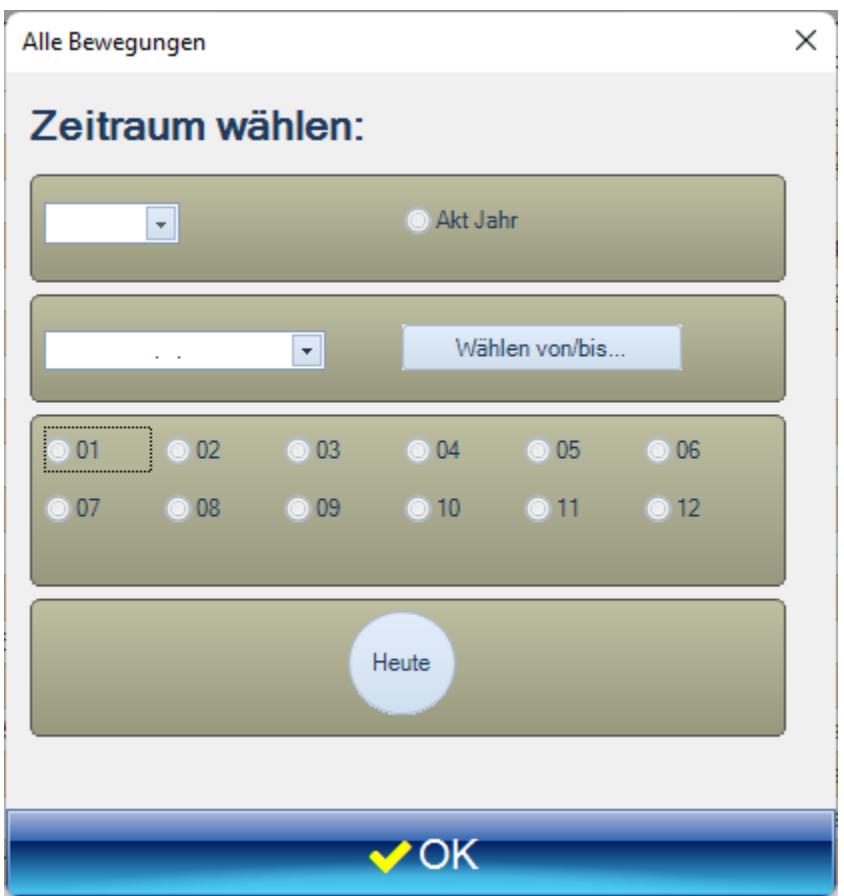

Anschließend können Sie die Ansicht nach Datumswerten einschränken.

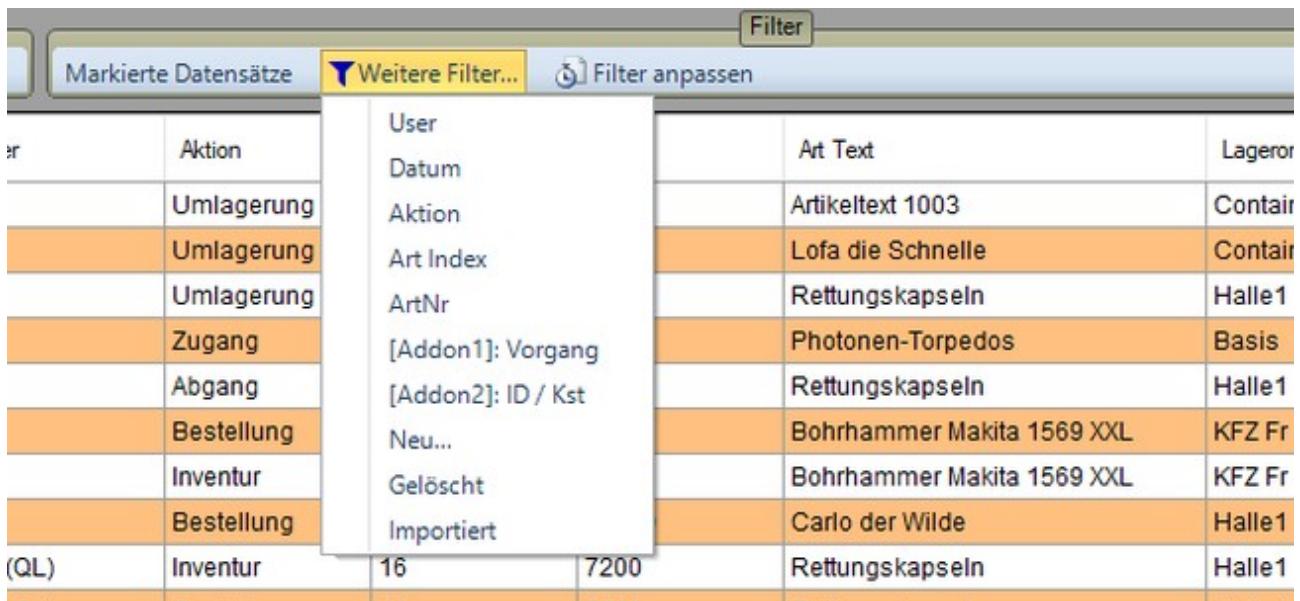

Falls gewünscht, können Sie die Ansicht nach weiteren Kriterien begrenzen und entsprechende Filter verwenden.

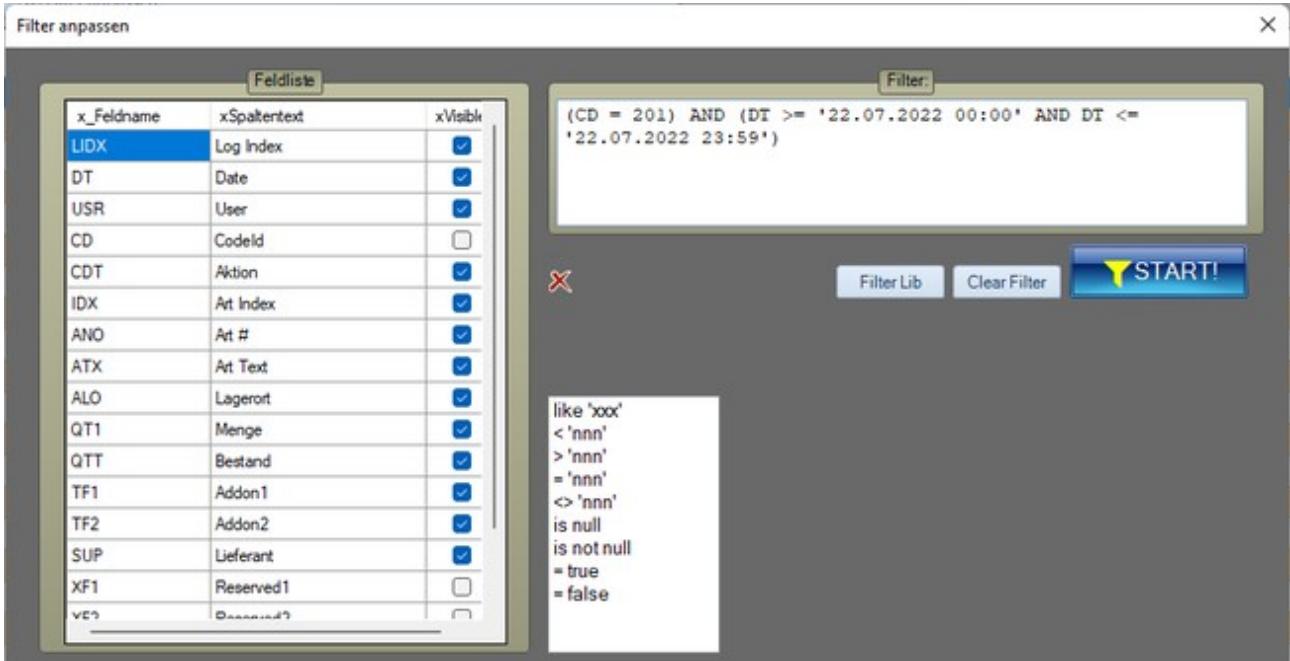

Zusätzlich lassen sich die die Filter der Anzeige über den Button FILTER ANPASSEN weiter verfeinern.

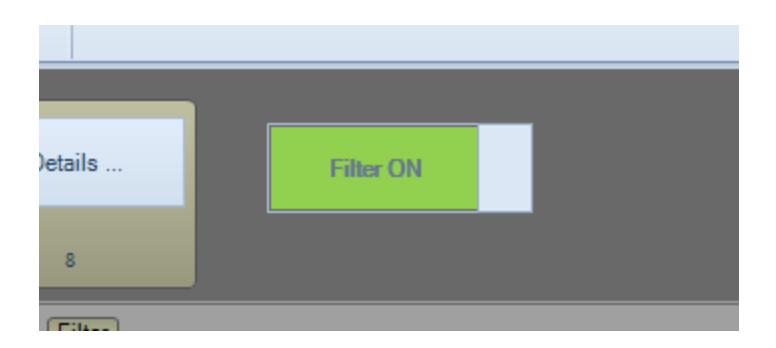

Die jeweils aktuelle Filterbedingung wird ganz unten in der Statuszeile des Formulars angezeigt. Achten Sie bitte darauf: um nach einem Filter wieder die volle Ansicht zu erhalten, bitte den Button FILTER OFF betätigen.

#### <span id="page-8-0"></span>**Start / Stop der Software loggen**

Ob das Sinn macht, sei dahin gestellt, aber aber Version 1.10.14 können Sie jeden Programmstart (Programmende) eines Benutzers mitloggen, der über Schreib- und Leserechte (RW Exclusiv) Ihrer Lagerdatei verfügt. Hierbei erfolgt in der Historie II gesamt dann ein entsprechender Eintrag, WANN / WER (welcher) Benutzer (User) das Programm gestartet bzw. beendet hat.

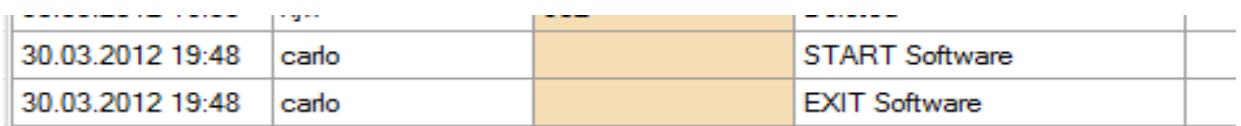

Wenn Sie diese Art des Datenlogging verwenden, sollten sie bitte beachten, dass sich Ihre Historie jedoch nur durch Programmstart / -Ende recht schnell auf beachtliche Dateigrößen anwachsen kann – und wenn Sie über langsame Hardware verfügen, das Programm in einigen Funktionen träger werden kann. Sie können das Logging von ProgrammSTART und ENDE daher via Extras : Settings : Tabelle / History Log ein- oder ausschalten.

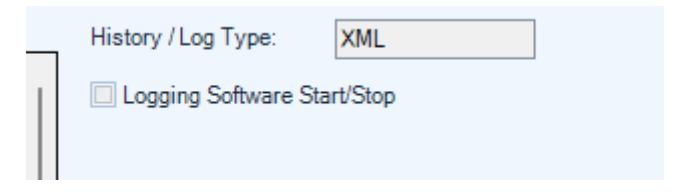

### <span id="page-9-0"></span>**Spalten einstellen**

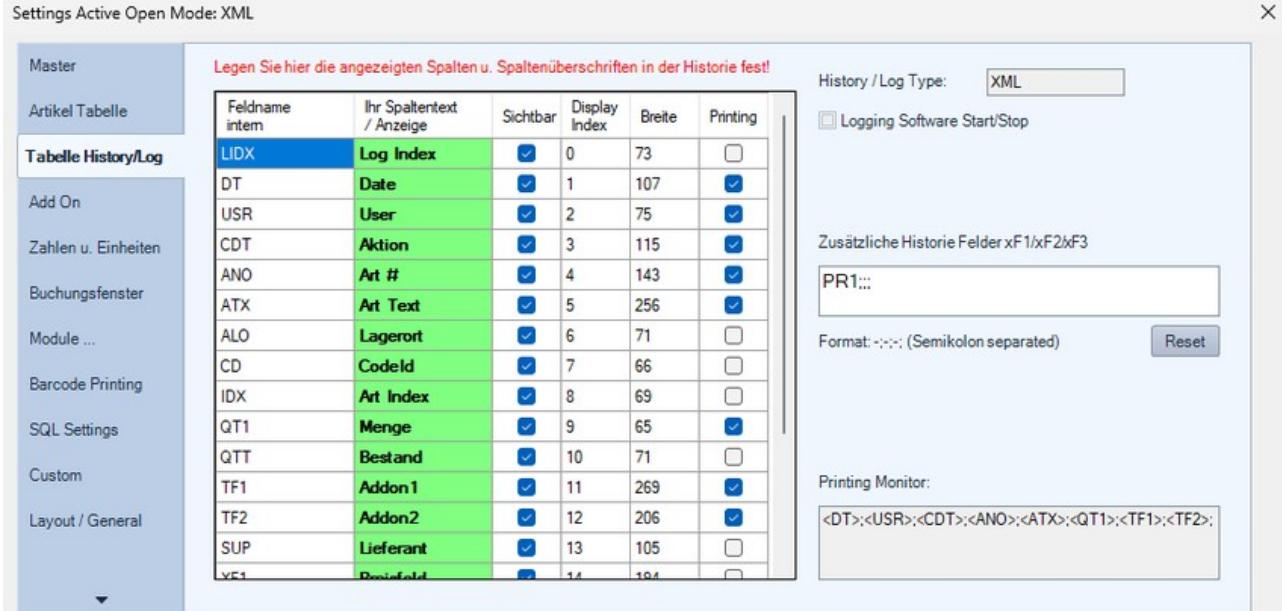

#### Extras : Settings : Tabelle History/Log.

Hier können Sie die Spalten der Buchungshistorie einstellen. Sie können definieren:

- Spaltenüberschrift in der Tabelle,
- ob das Feld sichtbar sein soll,
- Reihenfolge (Display Index),
- Breite.
- ob das Feld gedruckt werden soll (Printing)

Felder, die gedruckt werden sollen, müssen auch angezeigt werden. Tipp: Spaltenbreite und Reihenfolge der Buchungshistorie können Sie auch direkt in der Buchungshistorie einstellen. Einfach die Tabellenspalte mit gedrückter Maustaste entsprechend der gewünschte Länge ziehen oder die ganze Spalte an die Position ziehen, wo sie hin soll. Anschließend Extras : Settings aufrufen und sofort wieder verlassen, damit die eingestellten Werte dauerhaft in der INI Datei zur Datenbank gespeichert werden!

### <span id="page-10-0"></span>**Drucken definieren**

Siehe auch Abschnitt → Spalten einstellen!

### <span id="page-11-0"></span>**Individuelle Felder aufnehmen**

[verfügbar ab Version: 2.03.012]

In der Buchungshistorie können Sie bei jeder Buchung Warenbewegung zusätzlich bis zu drei Felder aus dem Artikelstamm speichern, xF1 / xF2 / xF3

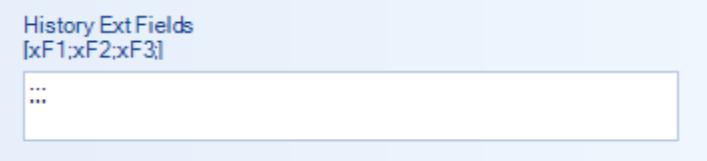

Tragen Sie unter Extras, Settings, History Log die Feldnamen ein, die Sie in der Historie speichern wollen. Bis zu drei Felder aus der Artikeldatenbank, durch Semikolon getrennt. Wichtig: Feldnamen in der Schreibweise wie die Felder in der Datenbank heißen – siehe Extras, Settings, ArtDatabase.

Beispiel hier mit zwei zusätzlichen Feldern – Semikolon UND Schreibweise beachten:

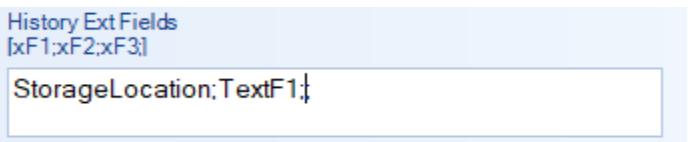

Aktivieren Sie für xF1 / xF2 / xF3 die Anzeige der Felder in der Historie, und wenn gewünscht den Ausdruck:

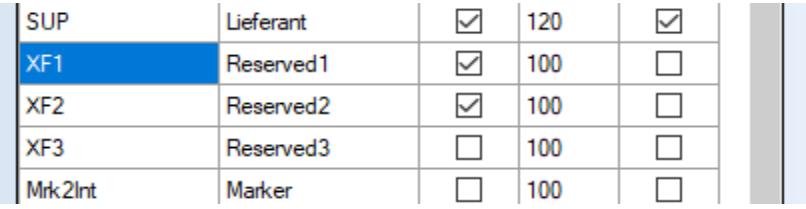

Wenn Sie anschließend die Historie aufrufen werden die Felder als Reserved1 u. Reserved2 angezeigt. Ab sofort werden die Feldinhalte für StorageLocation (Lagerort) und TextF1 dann gespeichert und stehen auch in der Historie zur Verfügung.

### <span id="page-12-0"></span>**Verkleinern. Sichern. Löschen**

#### [nur Versionen mit XML Datenbanken]

Die Buchungshistorie als Langzeit-Aufzeichnung zu verändern ist per se keine gute Idee. Sie stören damit unter Umständen die Datenintegrität. Je nach Buchungsanzahl kann es aber in den XML Versionen vorkommen, dass diese zu groß und das Öffnen und Bearbeiten zu langsam wird.

Generell empfehlen wir Viel-Buchern den Umstieg auf eine SQL Version. SQL Datenbankserver sind dafür ausgelegt auch mit großen Datenmengen zu arbeiten und gravierende Einschränkungen in den Antwortzeiten lassen sich i.d.R. vermeiden.

Für diejenigen, die bei XML Datenbanken bleiben wollen oder müssen, haben wir zwei Möglichkeiten vorgesehen, die Historie zu verkleinern. Beide Varianten erfolgen auf eigene Gefahr, d.h. Sie sollten sich vorher Backups der Historie anlegen und im Nachgang prüfen, ob alles wunschgemäß geklappt hat. Beide Vorgänge werden natürlich ebenfalls in der Buchungshistorie eingetragen.

#### Möglichkeit 1: Historie komplett sichern und löschen

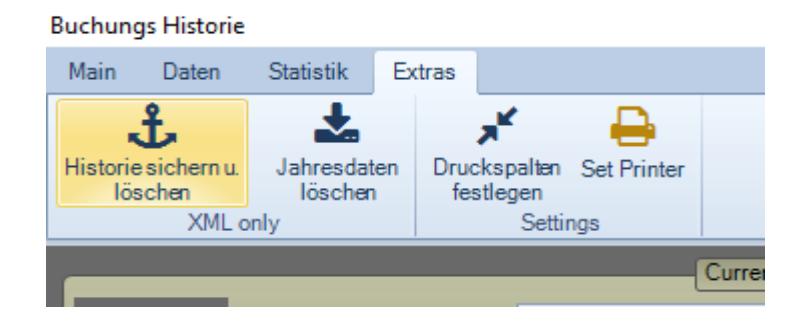

Hierbei wird die Historie komplett in eine Datei mit der Endung .BAK gesichert und gelöscht. Sie starten anschließend mit einer neuen vollkommen leeren Historie! Wenn Sie es wünschen können Sie natürlich vorher noch einen Teil der Historie filtern und als XLS CSV Datei für Excel andere andere Programme speichern.

Wir empfehlen die BAK Dateien zu archivieren - somit erhalten Sie über die Lebensdauer eines Artikels komplette Historien und können immer alle Zu- und Abgänge nach verfolgen.

Diese Funktion steht nur im XML Betrieb zur Verfügung.

#### Möglichkeit 2: Jahresdaten aus Historie entfernen

[ab 2.03.017]

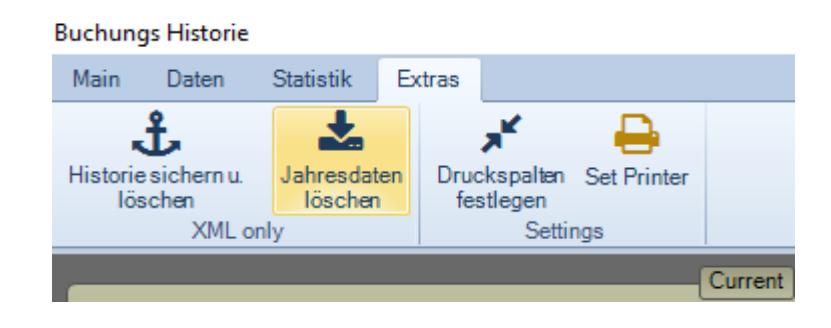

Hierbei können Sie Jahreszahlen auswählen und so die Buchungen bestimmter Jahre sichern und dann aus der Historie Gesamt entfernen. Wählen Sie das betreffende Jahr. Ein Datenextrakt des Jahres wird Ihnen angezeigt. Geben Sie einen Dateinamen an, die Jahresdaten werden in eine XML Datei verschoben, so dass Sie diese z.B. mit anderen Programmen weiter bearbeiten können und starten Sie den Vorgang.

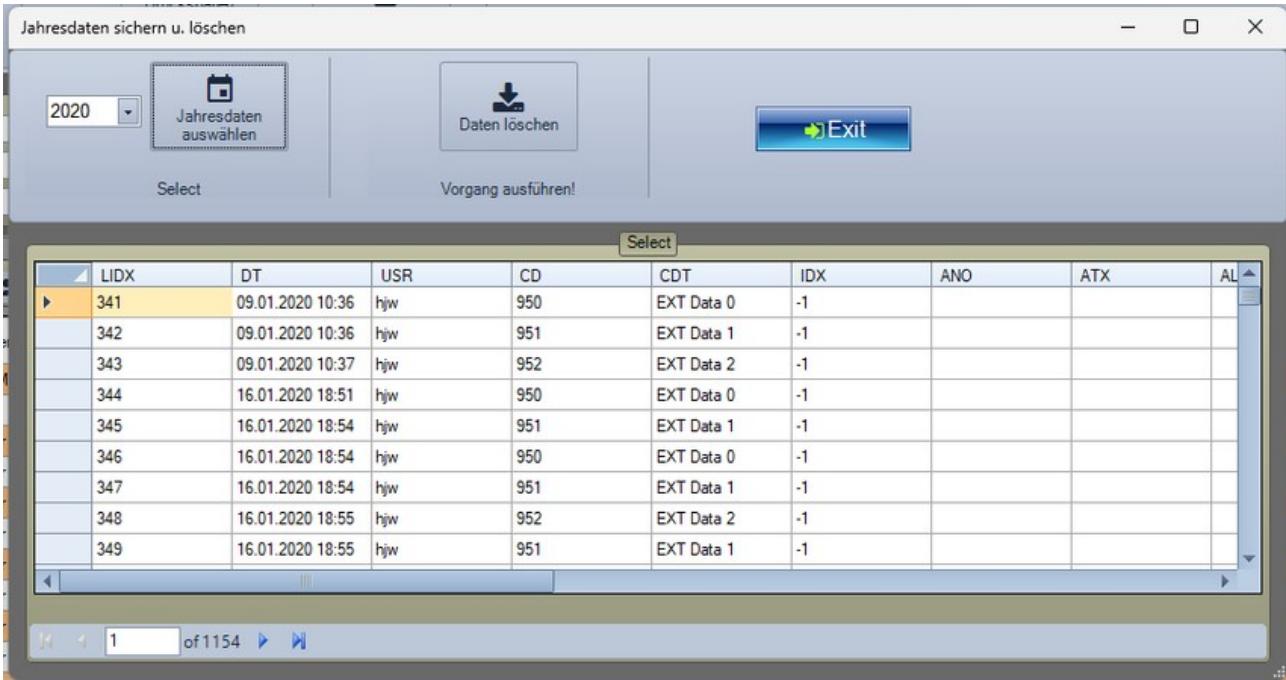

Die Jahresdaten werden als XML Datei in eine neue Datei verschoben und aus der aktuellen Buchungshistorie entfernt! Beachten Sie aber bitte, dieser Vorgang stört den fortlaufenden Zähler der Datensätze, d.h. der Index der Datensätze in der Historie wird u.U. nicht mehr fortlaufend nachvollziehbar sein. Wenn Sie mit Sortierung nach Datum arbeiten und das Feld Index für Ihre Archivierung und internen Dokumentationen nicht benötigen, hat dieses keinen Einfluss.

Diese Funktion steht nur im XML Betrieb zur Verfügung.

## <span id="page-14-0"></span>**(2) Artikelhistorie in DETAILS - nur aktueller Artikel**

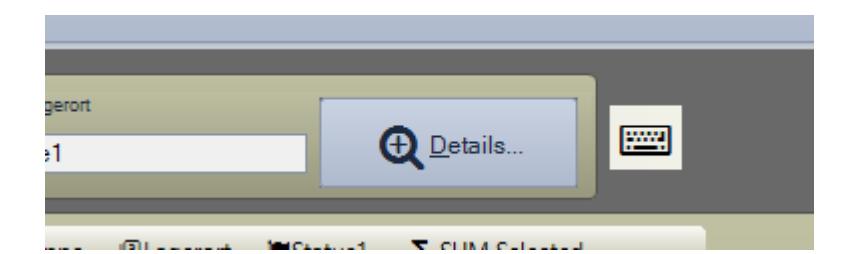

Innerhalb der Tabellenansicht: markieren Sie einen Artikel und betätigen den Button DETAILS. Im Tab Reiter Buchungshistorie finden Sie die gespeicherten Daten nur für diesen Artikel.

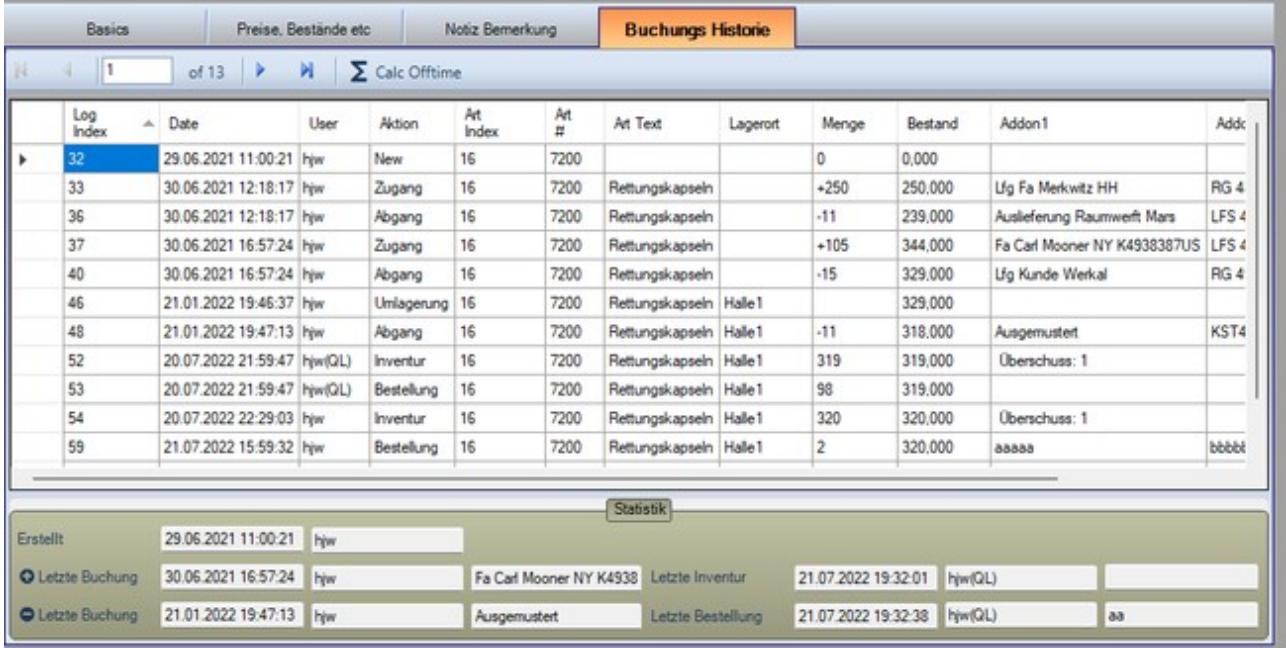

#### <span id="page-15-0"></span>**Tutorial: Preis beim Buchen speichern**

Der eine oder andere möchte beim Buchen eines Datensatzes den aktuellen Warenpreis speichern, um zu dokumentieren, zu welchem Preis der Artikel bei ABGANG oder ZUGANG gebucht wurde. Hierfür kann das aktuelle Preisfeld aus dem Artikelstamm automatisch mit in die Buchungshistorie übernommen werden und so Preisveränderungen aufgezeichnet werden.

Dieser Text in unserem News Blog zeigt wie es geht:

Artikelverwaltung AE WWS Lite: Preisveränderungen beim Buchen aufzeichnen.

https://www.art-events.de/weblog/artikelverwaltung-ae-wws-lite-preisaufzeichnung-beimbuchen-aktivieren/

Zusammen mit der Export Funktion lassen sich z.B. Office / Excel Dokumentationen erstellen, wie sich der Preis eines Artikels im Lauf der Zeit verändert. Beispiel: Artikel Nr. 1, Artikel Messer, gebuchter Abgang 11.04, 12.04, 25.04 und 02.06, wobei sich der Preis im Artikelstamm mehrfach geändert hat und beim Buchen Abgang mit übernommen wurde:

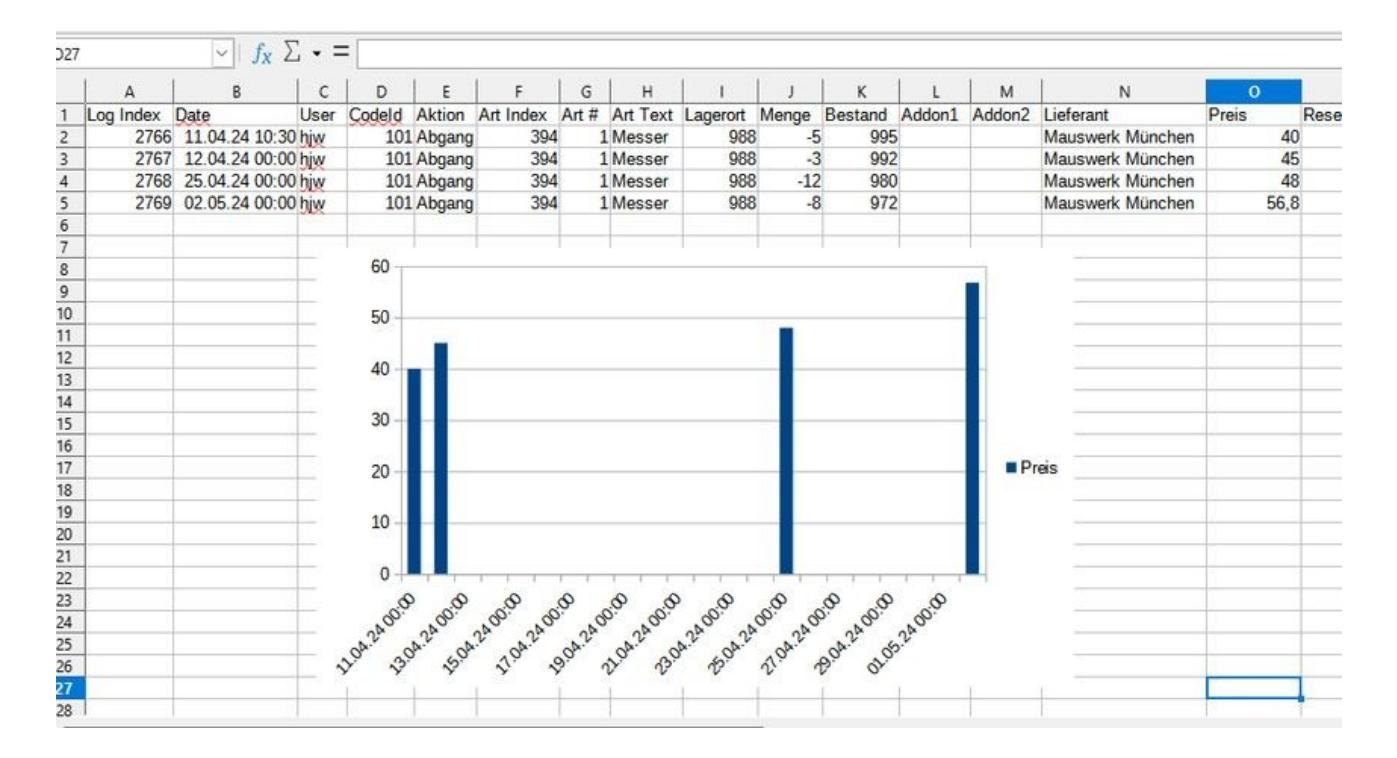

#### <span id="page-16-0"></span>**Rechtliches**

AE SYSTEME Art-Events Walter & Schilling GmbH Am Güterbahnhof 15 D-31303 Burgdorf [www.terminal-systems.de](http://www.terminal-systems.de/) [info@terminal-systems.de](mailto:info@terminal-systems.de)

Änderungen und Irrtümer vorbehalten. Software, Softwareteile und Texte unseres Hauses werden mit höchstmöglicher Sorgfalt erstellt und gewissenhaft getestet. Trotz höchster Sorgfalt lassen sich Ausfälle mit Fehlfunktionen und Störungen nicht immer vermeiden. Wir empfehlen daher, Software, Systeme und Systemlösungen ausführlich zu testen und regelmäßig fachmännisch anerkannte aktuelle Maßnahmen zur Datensicherung und -Wiederherstellung durchzuführen. Wir übernehmen keine Gewähr und keine Haftung für mögliches unerwünschtes Verhalten, für Fehler und für ihre etwaigen Folgen. Bilder zeigen Beispiele. Mit der Nutzung unserer Produkte haben Sie unsere AGB anerkannt, die Sie auf unserer Webseite finden. Die Datenschutzerklärungen gem. DSGVO finden Sie ebenfalls auf unserer Webseite.